# **ATN BlazeTrek Series**

# THERMAL MONOCULARS

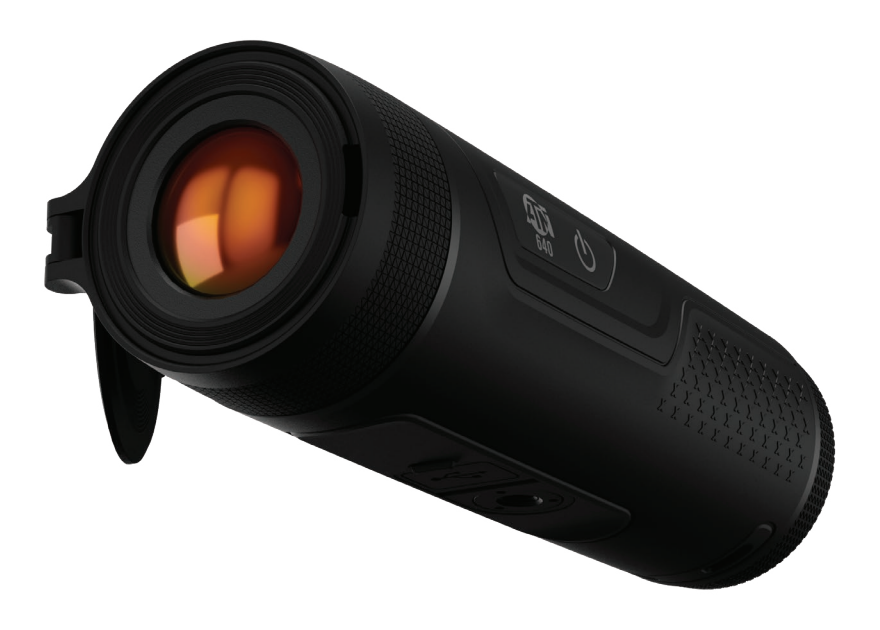

# **MANUAL**

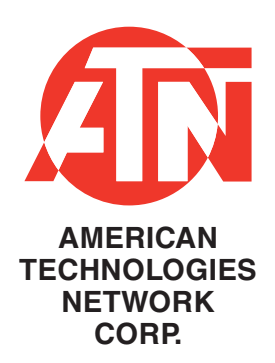

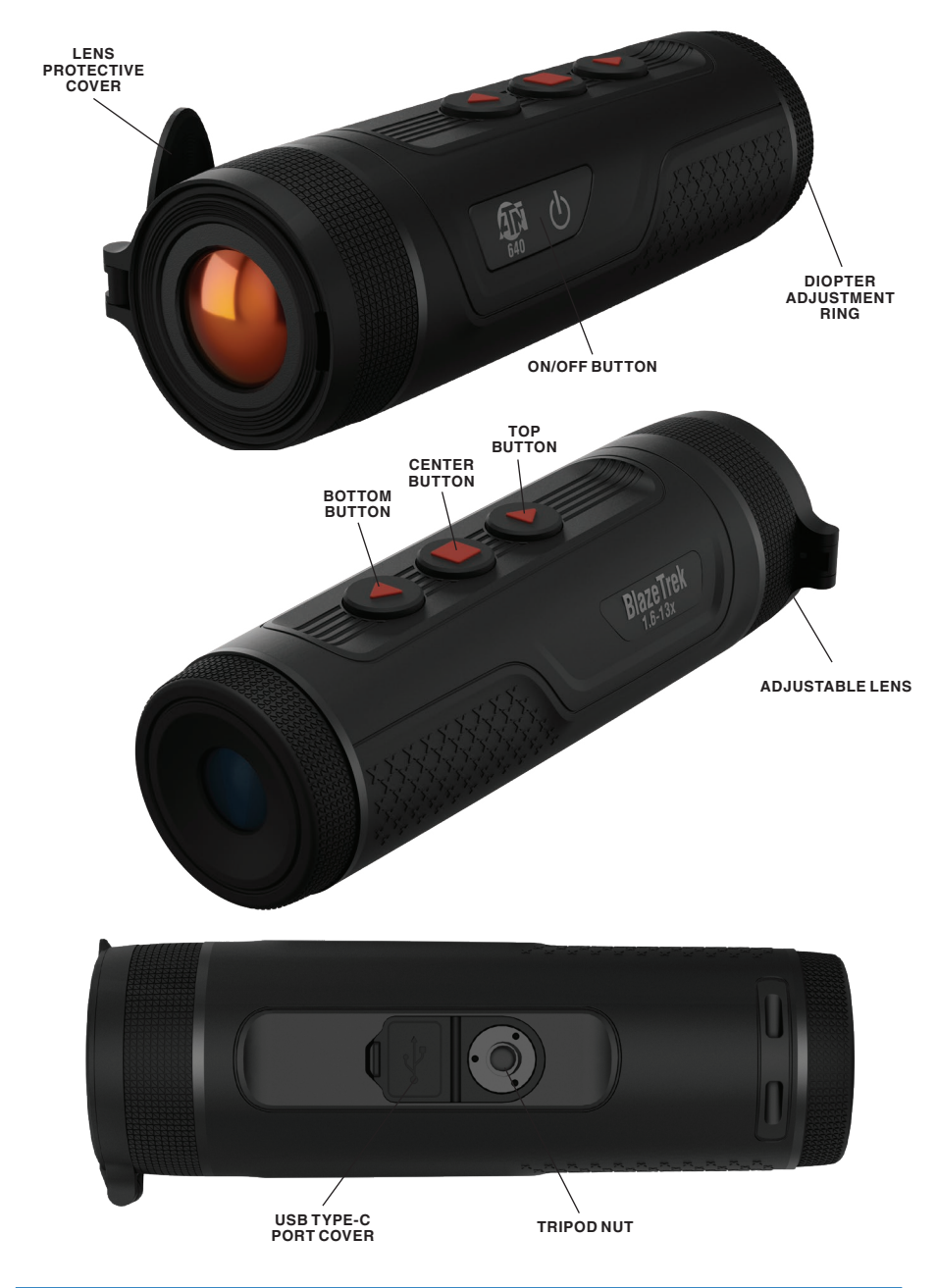

### **CAUTION!**

#### **THIS PRODUCT CONTAINS NATURAL RUBBER LATEX, WHICH MAY CAUSE ALLERGIC REACTIONS**

The instructions in this manual are for informational use only and subject to change without notice, this manual is not to be construed as a commitment by ATN Corp.

ATN Corp. assumes no responsibility or liability for any errors or inaccuracies that may appear in this book. ©2024 ATN Corp. All rights reserved.

# **FEATURES**

- **COLOR MODES**
- **DIGITAL ZOOM**
- **RANGE MEASUREMENT**
- **WI-FI**
- **VIDEO RECORD**
- **AUTOMATIC SUSPEND AND SHUTDOWN**

# **APPLICATION**

The ATN BlazeTrek captures sharp thermal imaging at a fast frame rate for smooth, impeccable vision on running targets and from moving vehicles. Designed to increase situational awareness at any time of day, the monocular can detect humans, animals, and objects in complete darkness, haze, or through glaring light, equipping law enforcement professionals, hunters, and outdoor enthusiasts with reliable thermal imaging in tough conditions. It is widely used in outdoor scenarios for hunting, rescue, animal observation, and more.

# **SPECIFICATIONS**

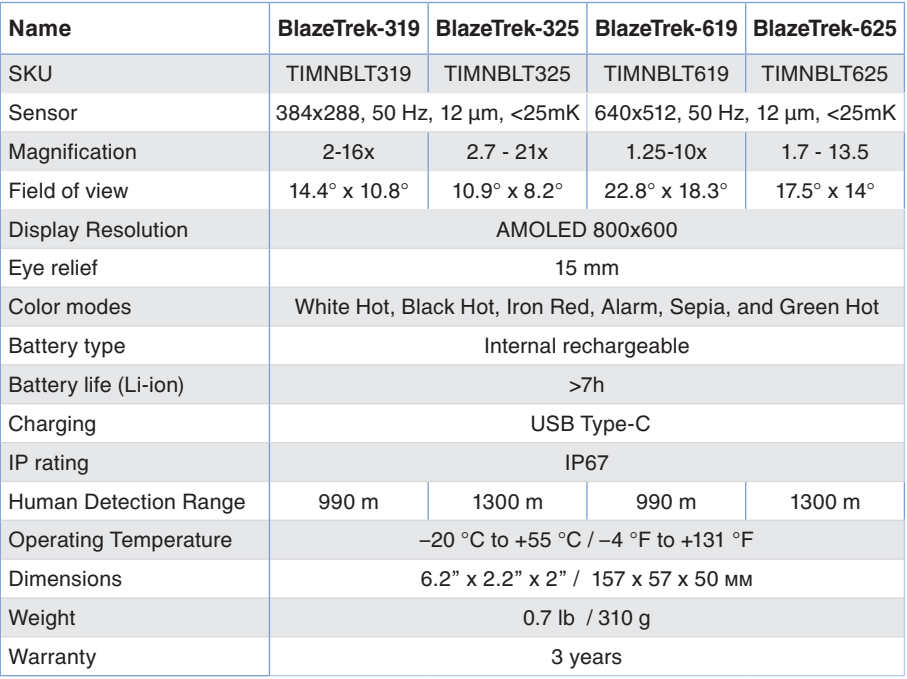

\* ATN reserves the right to change the above specifications at any time without notice.

# **PREPARING THE DEVICE**

### **UNPACKING**

The following steps must be performed before using the device:

1. Open packaging box, remove BlazeTrek and check the contents.

- USB type-C
- Wristband
- Lanyard
- Lens Cloth
- Monocular Pouch
- Manual
- 2. Make sure that nothing is missing.
- 3. Inspect the device for damage to optical surfaces, body, eyecups, operation buttons, etc.
- 4. Ensure that all optical surfaces are clean and ready for use.

#### *NOTE*

*If any accessories are missing or broken contact ATN's Customer Service at 1.800.910.2862.*

# **ON/OFF**

To Turn On the device press and hold the Power button  $\circledcirc$  until you see the ATN Homescreen, press  $\circledcirc$  to suspend or weak up the monocular.

When the device is on, press  $\circledcirc$  to suspend it, when the device is in suspend mode, press  $\circledcirc$  to weak up it

To Turn Off the device press and hold the Power button.

# **USING YOUR KEYPAD**

The keypad is programmed to be used in two different ways:

- Short and Quick Taps used for basic functions.
- Press and Hold used for additional functions.

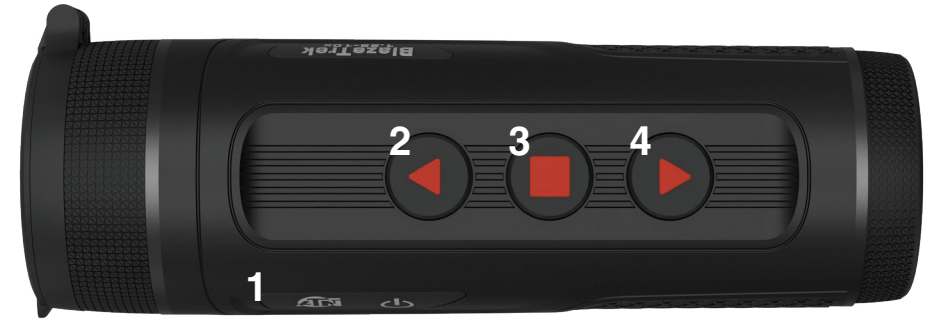

1 - Power button, 2 - Top button, 3 - Center button, 4 - Bottom button.

### **FOCUSING**

#### ADJUSTING DIOPTER

For the first-time use, adjust the diopter before configuring the functions.

- 1. Aim the lens at the target, and then make your eyes close to the eyeshade.
- 2. Adjust clockwise or counterclockwise the knob according to your eyesight.

#### ADJUSTING FOCUS

Rotate the focusing ring to get a clear view. This function is only available on the models with adjustable lens.

- 1. Aim the thermal lens to the target.
- 2. Adjust clockwise or counterclockwise the focusing ring until the view is clear.

During the adjustment, do not touch the lens to avoid smudging it; otherwise it may affect the image quality.

# **INTERFACE**

### **HOMESCREEN**

The first screen you'll see after turning on the device is the Homescreen. It contains<br>Battery Status icons and different Information icons in the lower right corner.

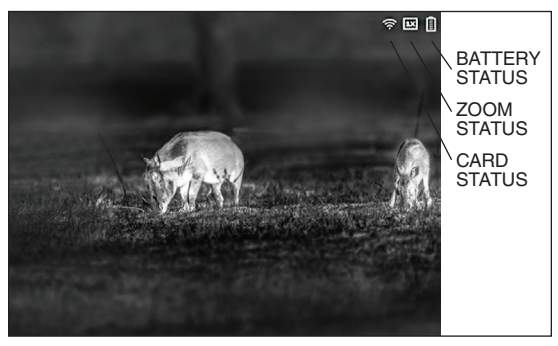

### **MAIN OPERATIONS**

**1. Power button**  $\left(\mathbb{O}\right)$ . Press and hold to start or shut down the device. Press to enable or disable the suspend mode.

**2. Top button**  $\bigtriangleup$ . Press and hold to record videos. Press to capture images.

**3. Center button**  $\left( \blacksquare \right)$ **.** Press and hold to enter the main menu. Press to select the color plates.

**4. Bottom button**  $(\nabla)$ **.** Press and hold to manually adjust the shutter. Press for digital zoom.

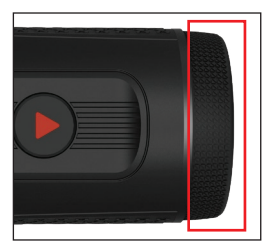

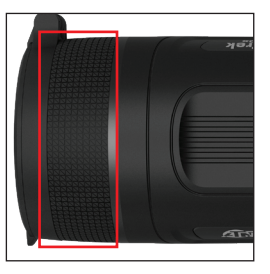

# **CONFIGURING THE MONOCULAR**

#### MENU DESCRIPTION

When the Monocular is on, press  $\Box$  and hold to enter the main menu. Function of all buttons are as follows.

Press  $\left(\blacktriangle\right)$  to move upward the cursor.

Press  $\left(\blacktriangledown\right)$  to move downward the cursor.

Press  $\left( \blacksquare \right)$  to confirm.

Press and hold  $\circled{0}$  to exit.

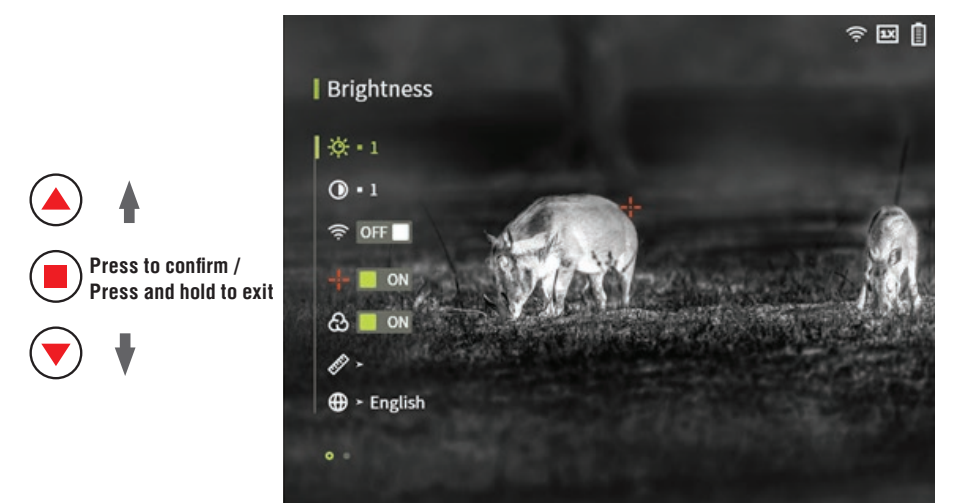

#### COLOR MODES

Select the color plates, which adds color to the thermal image and uses color to indicate the temperature.

On the viewing screen, press to select the color plates.

• White Hot: The objects with high temperature are white. The higher the temperature, the brighter the color.

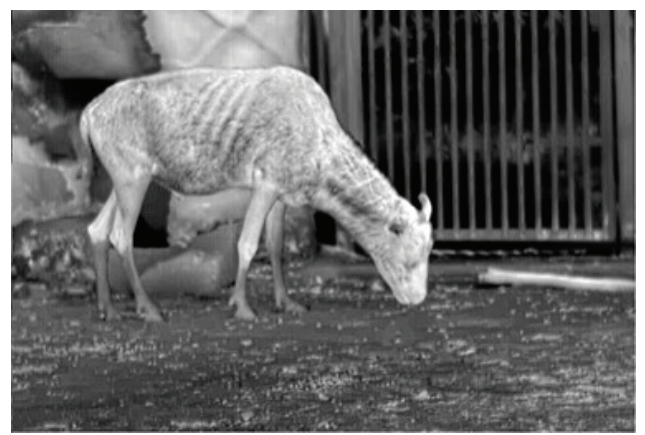

• Alarm: The objects with high temperature are red. The objects can stand out.

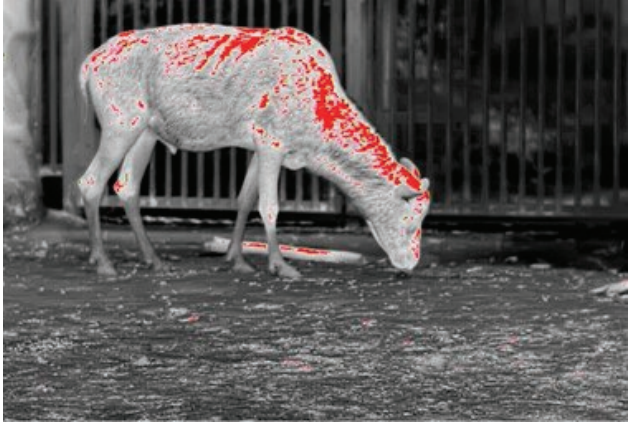

• Iron Red: The objects with high temperature are red. The higher the temperature, the brighter the color.

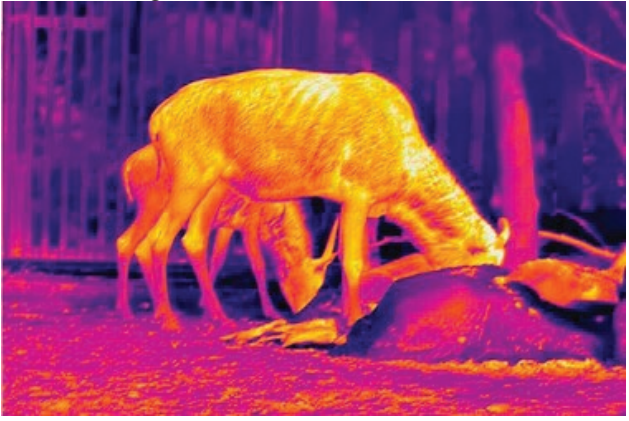

• Black Hot: The objects with high temperature are black. The higher the temperature, the darker the color.

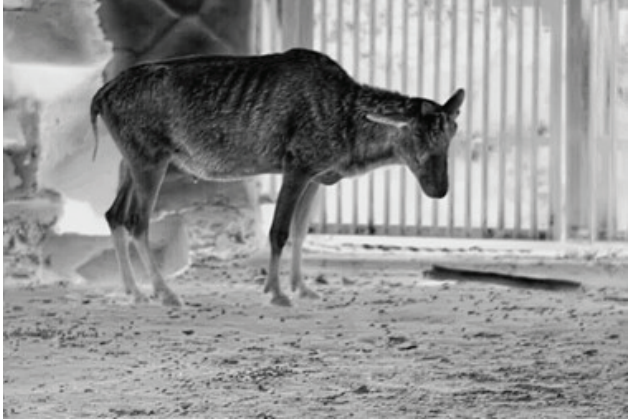

• Sepia: The objects with high temperature are brown. The higher the temperature, the darker the color.

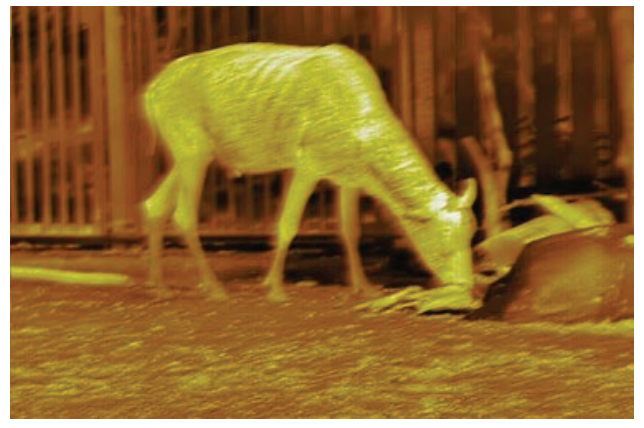

• Green Hot: The objects with high temperature are green. The higher the temperature, the darker the color.

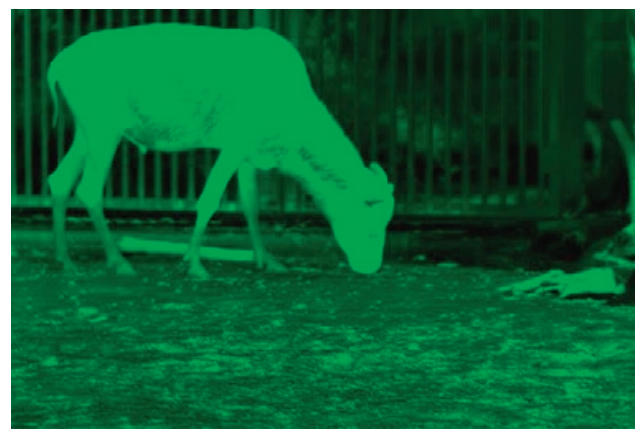

#### SETTING DIGITAL ZOOM

Digital zoom helps to zoom in the image.

On the viewing screen, press  $\left(\blacktriangledown\right)$  to do digital zoom, and the image changes.

#### SETTING EXTERNAL DISPLAY

The monocular connects to PAL screen to zoom in and expand the output images for you to check the details.

The port of the external screen is connected to the CVBS port of the Mon-<br>ocular.

- 1. On the main menu, press  $\bigcirc$  or  $\bigcirc$  to select  $\frac{1}{2}$  >  $\bigcirc$ .
- 2. Press  $\left( \blacksquare \right)$  to enable or disable the screen mode.
- 3. Connect the external screen to the Monocular through the Type-C port. The external screen will display the images from the Monocular.

#### SETTING STATUS BAR DISPLAY

- 1. On the main menu, press  $\textcircled{2}$  or  $\textcircled{3}$  to select  $\textcircled{3}$ .
- 2. Press  $\Box$  to enable OSD to display the status bar.

#### Icons of status bar

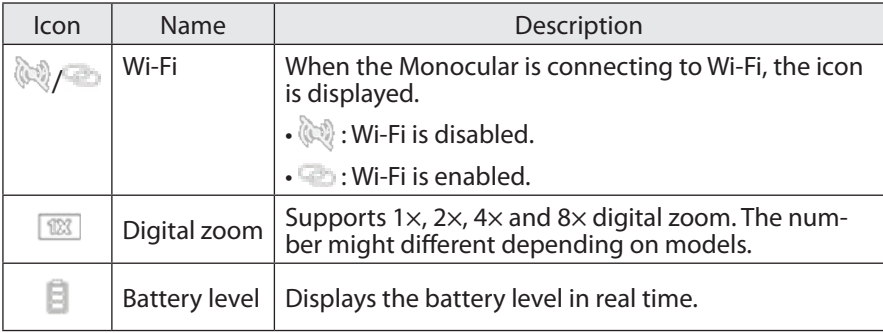

#### ADJUSTING BRIGHTNESS

You can adjust the screen brightness, including 5 levels: level 1, level 2, level 3, level 4 and level 5.

- 1. On the main menu, press  $\textcircled{2}$  or  $\textcircled{3}$  to select  $\mathbf{X}$ .
- 2. Press  $\Box$  to select the brightness level.

#### SETTING CONTRAST

You can set the contrast. The higher the level is, the more the contrast will be between bright and dark areas.

- 1. On the main menu, press  $\textcircled{\textsf{A}}$  or  $\textcircled{\textsf{r}}$  to select  $\textcircled{\textsf{b}}$ .
- 2. Press  $\Box$  to select the brightness level.

#### SETTING WI-FI CONNECTION

After enabling Wi-Fi connection, you can connect your phone to the hotspot of the Monocular, and then access the Monocular with the app.

The frequency bands and modes and the nominal limits of transmitted power (radiated and/or conducted) applicable to this radio device are the following: Wi-Fi 2.4 GHz (2.4 GHz to 2.4835 GHz), 20 dBm.

Some monoculars will automatically disable the Wi-Fi function when the battery level is lower than 15%.

1. Scan the QR code with your smart phone to install the app.

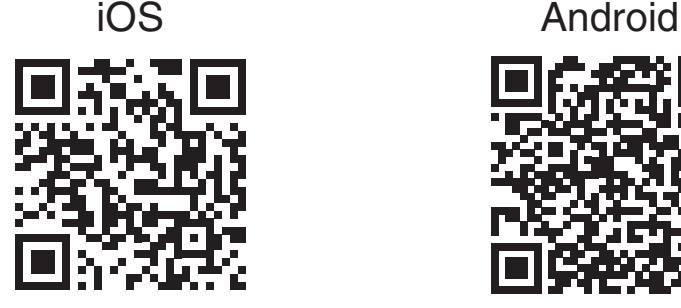

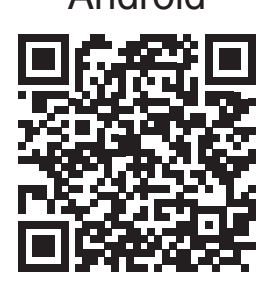

- 2. On the main menu, press  $\left(\bigwedge\limits^{\bullet}$  or  $\left(\bigvee\limits^{\bullet}\right)$  to select  $\left(\bigwedge\limits^{\bullet}\right)$ .
- 3. Press  $\bigcirc$  to go to the **WiFi** configuration screen.
	- Wi-Fi name: Model number + serial number.
	- Wi-Fi password: 12345678.

You can find the serial number on the Monocular and the label of the packing box.

4. Log in to the app. Add access devices according to the prompt.

#### SETTING HOT POINT

After enabling the fire warning function, the monocular tracks fires in real time.

- 1. On the main menu, press  $\textcircled{2}$  or  $\textcircled{3}$  to select  $\textcircled{1}$ .
- 2. Press  $\left(\blacktriangledown\right)$  to enable or disable **Hot Point**.

After enabling **Hot Point**, the hot point icons will automatically locate at the point with the highest temperature in the image.

#### SETTING FOREST MODE

- 1. On the main menu, press  $\left(\bigwedge^{\bullet}$  or  $\left(\bigwedge^{\bullet}$  to select  $\bigotimes^{\bullet}$ .
- 2. Press  $\left( \blacksquare \right)$  to enable or disable Forest Mode.

Forest mode stands out the targets with high temperature, which makes it easier to find out the targets.

#### SETTING RANGING MODE

After setting the ranging mode, the Monocular can measure the range towards targets.

To guarantee the measurement accuracy, keep your hand steady when measuring the range.

- 1. On the main menu, press  $\textcircled{2}$  or  $\textcircled{3}$  select  $\textcircled{3}$ .
- 2. Press  $\left( \blacksquare \right)$  to go to the **Ranging Mode** configuration screen.
- 3. Press  $\triangle$  or  $\blacktriangledown$  to move the green lines to the top and bottom of the target to get the distance between the target and the Monocular.

Use the following fig as an example:

- If the target is a wolf, it is 30 m away from Monocular.
- If the target is a rabbit, it is 11 m away from Monocular.
- If the target is a wild boar, it is 33 m away from Monocular.
- If the target is a deer, it is 48 m away from Monocular.

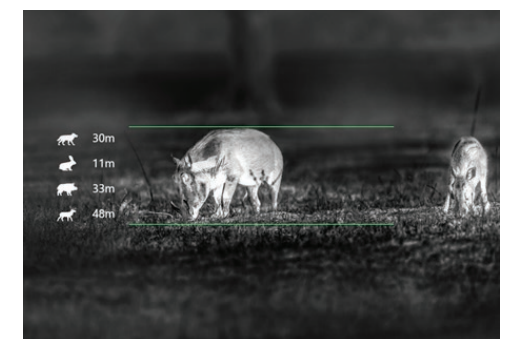

#### SETTING LANGUAGE

You can select the language as needed.

- 1. On the main menu, press  $\left(\bigcirc$  or  $\left(\bigcirc\right)$  to select  $\bigoplus$ .
- 2. Press  $\left(\overline{\bullet}\right)$  to select the language as needed.

#### SETTING DPC

After enabling DPC (Defective Pixels Correction), you can correct the defective pixels in the image.

- 1. On the main menu, press  $\left(\bigwedge^{\bullet}$  or  $\left(\bigwedge^{\bullet}\right)$  to select  $\left[\begin{array}{cc} 0 & 0 \\ 0 & 1 \end{array}\right]$ .
- 2. Press  $\bigcirc$  to go to the **Function Set** configuration screen.
- 3. Press  $\left($  or  $\left($   $\right)$  to select  $\left($   $\right)$ .
- 4. Press  $\left( \blacksquare \right)$  to go to the **DPC** configuration screen.
	- Auto: The Monocular automatically corrects the defective pixels in the image.
		- 1. Select **Auto**.
		- 2. Press  $\left( \blacksquare \right)$  to start the auto correction.
		- 3. Follow the screen instructions to close the lens cover.
		- 4. Press  $\left( \blacksquare \right)$  to save the configurations.
	- Manual: You need to correct the defective pixels manually.
		- 1. Press  $\Box$  to select X-axis and Y-axis.
		- 2. Press and hold  $\textcircled{A}$  or  $\textcircled{I}$  to calibrate the defective pixels.
		- 3. Press and hold  $\Box$  to save the configuration.

The center of the cursor is the position of the defective pixel.

• Restore: The DPC configuration is restored to the primary state.

#### FUNCTION SETTINGS

- 1. On the main menu, press  $\left(\bigcirc$  or  $\bigcirc$  to select  $\mathbb{R}$ .
- 2. Press  $\Box$ ) to go to the Function Set configuration screen.
- 3. Press  $\textcircled{2}$  or  $\textcircled{3}$  to select the function to be configured.

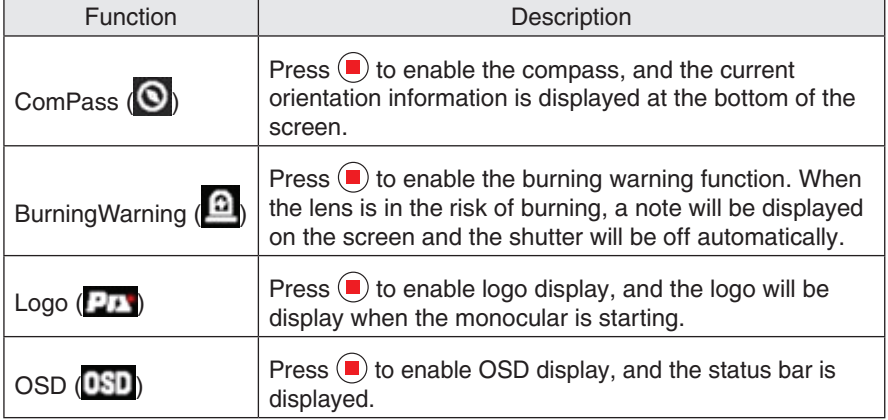

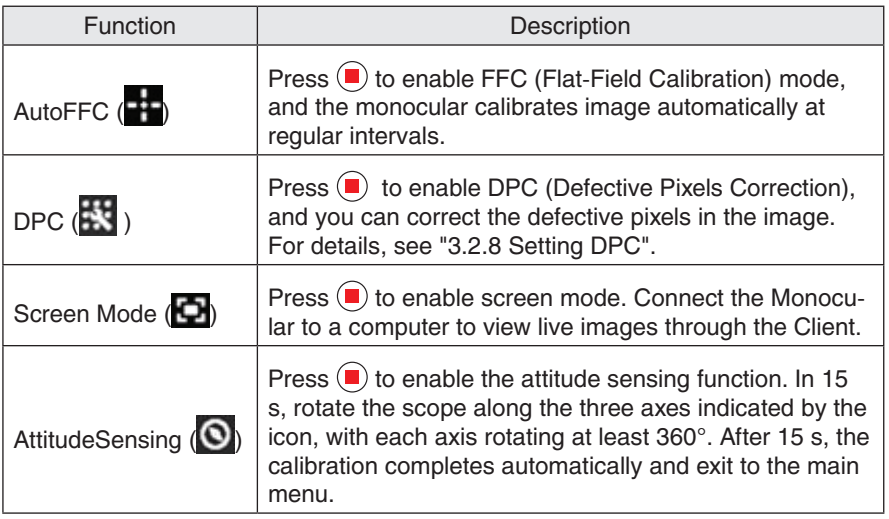

SYSTEM SETTINGS

- 1. On the main menu, press  $\bigcirc$  or  $\bigcirc$  to select  $\bigcirc$ .
- 2. Press  $\bigcirc$  to go to the **System Settings** configuration screen.
- 3. Press  $\bigodot$  or  $\bigcircledast$  to select the parameter to be configured.
- 4. Press  $\bigcirc$  to go to the configuration screen.

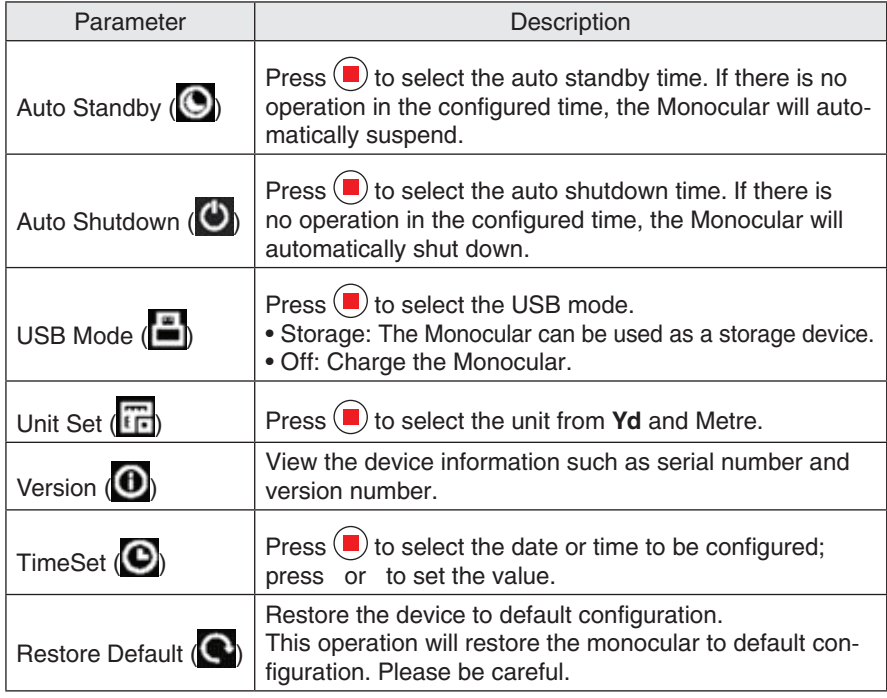

# **VIDEO AND SNAPSHOT**

#### RECORDING VIDEOS

On the viewing interface, press and hold  $\bigodot$  for 3 seconds to start recording a video. The recording icon flashes on the screen and the recording time is display.

Press and hold  $\bigcirc$  again for 3 seconds to stop the recording. When the recording stops, the recording time will display normally.

#### CAPTURING IMAGES

On the viewing page, press  $\left(\bigtriangleup\right)$  to capture images.

The screen will display an icon when the capturing succeeds.

#### EXPORTING FILE

Exports the recorded and captured files.

1. Connect the Monocular to the computer through a USB Type-C data cable.

The driver will automatically be installed for first-time connection.

- Connect the cables before starting the Monocular. Do not hot swap the Type-C port of the Monocular.
- Select **Storage** on the **USB Mode** configuration screen after connecting the Monocular to the computer.
- 2. On the computer desktop, double-click **My Computer**, and then open the Monocular disk at a mobile storage device.
- 3. Select the files to export and copy them to the computer. The specific computer client is required for playing the exported files.
- 4. Disconnect the USB Type-C data cable with the computer. After connecting the Monocular to the computer, images can be displayed on the Monocular, but the functions of recording and capturing will not be available.

# **CHARGING**

The start bar will display battery information after the Monocular starts. When the battery is low, charge the Monocular timely to make sure the normal func-<br>tion

- When charging the Monocular, keep the battery temperature  $0^{\circ}C$  to  $+60$ °C (+32 °F to +140 °F). Otherwise the charging function will be automatically disabled.
- Charge the Monocular with the USB Type-C data cable that comes with the delivery.
- 1. Open the sealing cover of the USB Type-C port when charging.
- 2. Connect the USB Type-C cable to the USB Type-C port to charge the Monocular.

The charging indicator states:

- Red light on: charging.
- Green light on: fully charged.
- Off: not connected to data cable to charge.

# **SYSTEM UPDATE**

### **UPGRADING MANUALLY**

- 1. On the main menu, press  $\textcircled{2}$  or  $\textcircled{3}$  to select  $\textcircled{3}$ .
- 2. Press  $\bigcirc$  to go to the **System Settings** configuration screen.
- 3. Press  $\left(\bigcirc$  or  $\left(\bigcirc\right)$  to select **USB Mode**, and then press  $\left(\bigcirc\right)$ .
- 4. Select **Storage**.
- 5. Connect the Monocular and your computer, and then copy the upgrading file to the Monocular.
- 6. Disconnect the Monocular and your computer, and then restart the Monocular.

# **UPGRADING THROUGH APP**

When the app detects new program for upgrading, it will prompt a notification. Tap **Upgrade** to upgrade the system.

# **WARNINGS AND CAUTIONS**

- Always remember to turn off the device when it is not in use.
- Do not disassemble, drop, open, crush, bend, deform, puncture, shred, microwave, incinerate, paint or insert foreign objects: it will void your warranty.
- Keep the scope in the provided protective cover when not in use.
- Avoid contact with dust, steam, and gas.
- This product contains natural rubber latex which may cause allergic reactions.
- The scope is a precision electro-optical instrument and must be handled carefully.
- Do not scratch the external lens surfaces or touch them with your fingers.

#### *CAUTION*

*Failure to follow these safety instructions could result in damage to the device!*

# **3 YEAR PRODUCT WARRANTY**

14 This product is guaranteed to be free from manufacturing defects in material and workmanship under normal use for a period of 3 (three) years from the date of purchase. In the event a defect that is covered by the foregoing warranty occurs during the applicable period stated above, ATN, at its option, will either repair or replace the product, and such action on the part of ATN shall be the full extent of ATN's liability, and the Customer's sole and exclusive remedy. This warranty does not cover a product (a) used in other than its normal and customary manner; (b) subjected to misuse; (c) subjected to alterations, modifications or repairs by the Customer or by any party other than ATN without prior written consent of ATN; (d) special order or "close-out" merchandise or merchandise sold "as-is" by either ATN or the ATN dealer; or (e) merchandise that has been discontinued by the manufacturer and either parts or replacement units are not available due to reasons beyond the control of ATN. ATN shall not be responsible for any defects or damage that in ATN's opinion is a result from the mishandling, abuse, misuse, improper storage or improper operation, including use in conjunction with equipment which is electrically or mechanically incompatible with or of inferior quality to the product, as well as failure to maintain the environmental conditions specified by the manufacturer. This warranty is extended only to the original purchaser. Any breach of this warranty shall be waived unless the customer notifies ATN at the address noted below within the applicable warranty period.

The customer understands and agrees that except for the foregoing warranty, no other warranties written or oral, statutory, expressed or implied, including any implied warranty of merchantability or fitness for a particular purpose, shall apply to the product. All such implied warranties are hereby and expressly disclaimed.

### **LIMITATION OF LIABILITY**

ATN will not be liable for any claims, actions, suits, proceedings, costs, expenses, damages or liabilities arising out of the use of this product. Operation and use of the product are the sole responsibility of the Customer. ATN's sole undertaking is limited to providing the products and services outlined herein in accordance with the terms and conditions of this Agreement. The provision of products sold and services performed by ATN to the Customer shall not be interpreted, construed, or regarded, either expressly or implied, as being for the benefit of or creating any obligation toward any third party of legal entity outside ATN and the Customer; ATN's obligations under this Agreement extend solely to the Customer. ATN's liability hereunder for damages, regardless of the form or action, shall not exceed the fees or other charges paid to ATN by the customer or customer's dealer. ATN shall not, in any event, be liable for special, indirect, incidental, or consequential damages, including, but not limited to, lost income, lost revenue, or lost profit, whether such damages were foreseeable or not at the time of purchase, and whether or not such damages arise out of a breach of warranty, a breach of agreement, negligence, strict liability or any other theory of liability.

### **PRODUCT WARRANTY REGISTRATION**

In order to validate the warranty on your product, ATN must receive a completed Product Warranty Registration Card for each unit or complete warranty registration on our website at www.atncorp.com. Please complete the included form and immediately mail it to our Service Center: ATN Corporation, 2400 NW 95 Ave, Doral, FL 33172.

### **OBTAINING WARRANTY SERVICE**

To obtain warranty service on your unit, End-user must notify ATN service department by calling **800-910-2862** or **650-989-5100** or via e-mail **service@atncorp.com** to receive a Return Merchandise Authorization number (RMA).

When returning please take or send the product, postage paid, with a copy of your sales receipt to our service center, ATN Corporation at the address noted above. All merchandise must be fully insured with the correct postage; ATN will not be responsible for improper postage or, missing or damaged merchandise during shipment.

When sending product back, please clearly mark the RMA# on the outside of the shipping box. Please include a letter that indicates your RMA#, Name, Return Address, reason for service return, Contact information such as valid telephone numbers and/or e-mail address and proof of purchases that will help us to establish the valid start date of the warranty. Product merchandise returns that do not have an RMA listed may be refused or a significant delay in processing may occur.

Estimated Warranty service time is 10-20 business days. End-user/customer is responsible for postage to ATN for warranty service. ATN will cover return postage/shipping to continental USA end-users/customers after warranty repair only if product is covered by aforementioned warranty. ATN will return product after warranty service by domestic UPS ground and/or domestic mail. Any other requested, required or international shipping method the postage/shipping fee will be the responsibility of the end-user/customer.

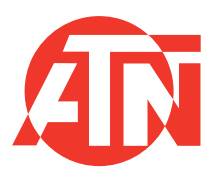

For customer service and technical support, please contact

#### **American Technologies Network Corp.**

2400 NW 95 Ave, Doral, FL 33172 phone: 800-910-2862, 650-989-5100 e-mail: service@atncorp.com

**www.atncorp.com**

©2024 ATN Corporation